**Unsere individualisierbaren Schulungsunterlagen vermitteln Fachwissen zur Online-Zusammenarbeit – ausgedruckt oder als PDF in Ihrem firmen- oder behördeneigenen Intranet.**

Aus technischen Gründen wurde in dieser Musterunterlage dieses Deckblatt zusätzlich eingefügt, und anders als im Original-Worddokument haben wir das Inhaltsverzeichnis am Ende platziert. Darüber hinaus entsprechen hier auch die Kopf- und Fußzeilen nicht dem Original.

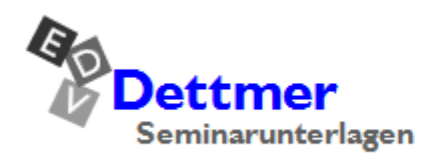

Seminarunterlagen-Verlag Helmut Dettmer Neuer Schafweg 12, D-76889 Kapellen Telefon +49(0)6343 939 047 www.dettmer-verlag.de

# **8 Forms**

<span id="page-1-0"></span>Microsoft 365 stellt Ihnen mit der App **Forms** eine Anwendung zur Verfügung, mit der Sie schnell und einfach Umfragen, die in Forms als **Formulare** bezeichnet werden, und Quiz erstellen können. Denkbare Einsatzmöglichkeiten sind Umfragen zur Mitarbeiterzufriedenheit, zur verwendeten Soft- und Hardware, zur Terminabstimmung, zur Ermittlung des Weiterbildungsbedarfs, als Anforderungsformular für Bürobedarf, als Feedback zu Schulungsmaßnahmen oder außerhalb des eigenen Unternehmens mit Hilfe eines Links auch zur Kundenzufriedenheit, zu Produkten oder für Gewinnspiele.

Öffnen Sie **Forms** über Ihren Internet-Browser (z.B. Microsoft Edge) wie es auf Seite 26 beschrieben ist. Die Startseite von **Forms** zeigt alle von Ihnen erstellten, mit Ihnen geteilten sowie in oder für **Microsoft Teams** erzeugte Umfragen, die so genannten **Gruppenumfragen**, an. Letztere finden Sie, wenn Sie im unteren Fensterbereich unterhalb der Überschrift **Meine Gruppen** auf die entsprechende Gruppe klicken.

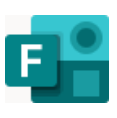

| $+$<br>Microsoft Forms<br>$\times$                                                                                                    |                                     |                                         |                                   |               |     |               | $\Box$                   |  |  |
|----------------------------------------------------------------------------------------------------|-------------------------------------|-----------------------------------------|-----------------------------------|---------------|-----|---------------|--------------------------|--|--|
| C<br>https://forms.office.com/Pages/DesignPageV2.aspx?origin=shell<br>⋒                                                                               |                                     |                                         | $\forall y$<br>出<br>$\approx$     | $\Box$        | 华 田 | 58            |                          |  |  |
| Forms                                                                                                    |                                     |                                         |                                   |               |     | $\mathcal{D}$ |                          |  |  |
|                                                                                                    |                                     |                                         |                                   |               |     |               | Á                        |  |  |
| <b>B</b> Neues Quiz<br>R Neues Formular                                                                                                    | Schnellimport                       | Vorlagen ausblenden $\curvearrowright$  |                                   |               |     |               |                          |  |  |
|                                                                                                    |                                     |                                         |                                   |               |     |               |                          |  |  |
| Vorlagen erkunden                                                                                                    |                                     |                                         |                                   |               |     | Alle anzeigen |                          |  |  |
| Organisieren erfolgreicher Ereignisse                                                                                                    | Gewinnen von Erkenntnissen durch Be | Verbessern der Mitarbeiterzufriedenheit | Tägliche Workflows digitalisieren |               |     |               |                          |  |  |
|                                                                                                    |                                     |                                         |                                   | <b>COSSES</b> |     |               |                          |  |  |
|                                                                                                    |                                     |                                         | 88                                | 10000         |     |               |                          |  |  |
|                                                                                                    |                                     |                                         |                                   |               |     |               |                          |  |  |
|                                                                                                    |                                     |                                         |                                   |               |     |               |                          |  |  |
| 8<br>$\equiv$<br>2 Zuletzt verwendet<br>Meine Formulare<br>Ausgefüllte Formulare<br>8 Mit mir geteilt<br><b>☆</b> Favoriten<br>Nach Stichwort filtern |                                     |                                         |                                   |               |     |               |                          |  |  |
|                                                                                                    |                                     |                                         |                                   |               |     |               |                          |  |  |
|                                                                                                    |                                     |                                         |                                   |               |     |               |                          |  |  |
|                                                                                                    |                                     |                                         |                                   |               |     |               |                          |  |  |
|                                                                                                    |                                     |                                         |                                   |               |     |               |                          |  |  |
| Beginnen Sie, indem Sie ein neues Formular oder Quiz erstellen.                                                                                       |                                     |                                         |                                   |               |     |               |                          |  |  |
| Sammeln Sie bessere Daten, um bessere Entscheidungen zu treffen.                                                                                      |                                     |                                         |                                   |               |     |               |                          |  |  |
| <b>Meine Gruppen</b>                                                                                                    |                                     |                                         |                                   |               |     |               |                          |  |  |
|                                                                                                    |                                     |                                         |                                   |               |     |               |                          |  |  |
| Computerschulungen                                                                                                    | Insgesamt 6 Formulare               | Betriebsausflug<br>$\mathbf{B}$         |                                   | Insge         |     | Feedback      | $\overline{\phantom{a}}$ |  |  |

<span id="page-1-1"></span>Forms-Startseite

### **8.1 Eine Umfrage erstellen**

Im vorherigen Kapitel haben wir einige Kolleginnen und Kollegen mit Hilfe von Outlook darüber abstimmen lassen, in welchem von verschiedenen zur Auswahl stehenden Restaurants das Mittagessen während eines Betriebsausflugs eingenommen werden soll. Mit **Forms** haben Sie eine weitere Option die Umfrage durchzuführen. Je nach gewählter Verbreitungsart (z.B. über ein organisationsweites Team) können Sie schnell und einfach eine große Anzahl von Personen erreichen.

1. Klicken Sie auf der Forms-Startseite oben links auf die Schaltfläche **Neues Formular**. Möchten Sie eine Umfrage für Microsoft Teams erstellen, wechseln Sie vorher unterhalb von **Meine Gruppen** zum gewünschten Team:

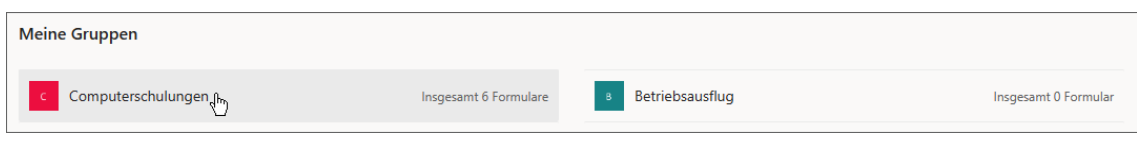

Ein Team auswählen

Die Gruppe wird mit Ihren Formularen geöffnet. Klicken Sie auf die Schaltfläche **Neues Gruppenformular**.

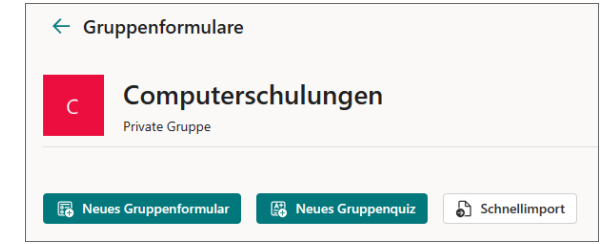

Ein neues Gruppenformular erstellen

2. Das Formular wird in der Entwurfsansicht mit dem Register **Fragen** geöffnet:

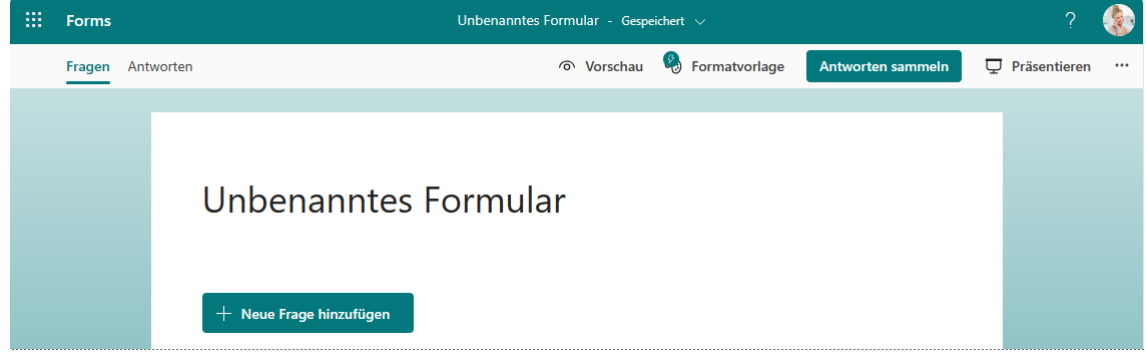

Entwurfsmodus des Formulars

3. Klicken Sie auf **Unbenanntes Formular** und überschreiben Sie den Text mit einem ☞ Titel, in unserem Beispiel **Betriebsausflug**. Über das rechtsstehende Symbol neben der Titelzeile können Sie auch ein Bild oder Video zufügen.

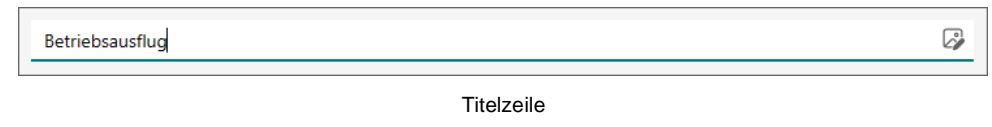

- 4. Geben Sie falls gewünscht im darunterliegenden Feld eine Beschreibung ein und klicken Sie auf **Neue Frage hinzufügen**.
- 5. Es werden die möglichen Fragetypen angezeigt.

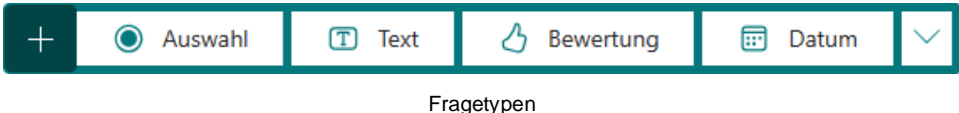

Über den Pfeil  $\vee$  öffnen Sie ein Untermenü mit weiteren Typen. Die einzelnen Fragetypen werden auf Seite [149](#page-7-0) noch etwas näher vorgestellt. Wählen Sie **Auswahl**.

 $+$  Neue Frage hinzufügen

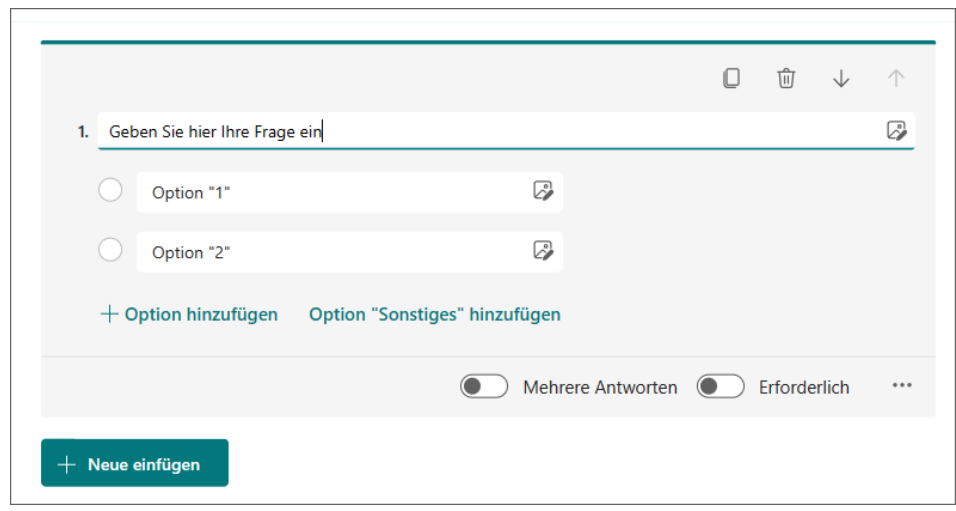

Die Frage erstellen

- 6. Geben Sie Ihre Frage in das dafür vorgesehene Feld ein und die ersten beiden Antwortmöglichkeiten Zur Krone und Zum Ochsen in die Felder Option "1" und Option "2".
- 7. Klicken Sie auf **Option hinzufügen**, geben Sie **Dorfstübel** ein und wiederholen Sie den Schritt für die vierte Option **Waldesruhe**.
- 8. Möchten Sie den Kolleginnen und Kollegen die Möglichkeit einräumen, eine eigene Antwort einzutragen, klicken Sie auf Option "Sonstiges" hinzufügen. In unserem Beispiel ist das allerdings nicht praktikabel.
- 9. Legen Sie nun noch über den Schieberegler fest, ob **mehrere Antworten** möglich sein sollen **oder nicht oder** In letzterem Fall können Sie über das 3-Punkte-Symbol festlegen, ob die Antwortmöglichkeiten in einem Dropdown-Menü angezeigt werden sollen.

Über das 3-Punkte-Symbol ··· lassen sich auch Verzweigungen einfügen. Dazu mehr auf der Seite [146.](#page-4-0)

10. Über die Schalfläche **Neue Frage hinzufügen** könnten Sie nun weitere Fragen eingeben.

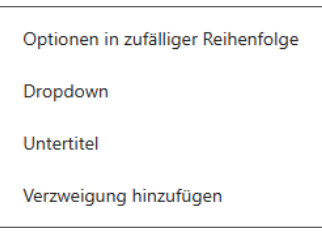

Optionen bei Einfachauswahl

11. Das Formular wird automatisch gespeichert. Klicken Sie außerhalb des grau unterlegten Frage/Antwort-Bereichs, um den Entwurfsmodus zu verlassen, z.B. auf eine leere Stelle oder wie in unserem Fall oben in der Menüleiste auf **Vorschau**.

| $\frac{111}{211}$ Forms | Betriebsausflug - Gespeichert $\vee$ |                                   |  |  |  |
|-------------------------|--------------------------------------|-----------------------------------|--|--|--|
| Fragen Antworten        |                                      | Antworten sammeln De Präsentieren |  |  |  |
|                         |                                      |                                   |  |  |  |
|                         |                                      |                                   |  |  |  |

In der Menüleiste auf Vorschau klicken

12. Es wird eine Vorschau der Umfrage auf einem Computer angezeigt. Über **Mobiltelefon** in der Menüleiste wechseln Sie zur entsprechenden Vorschau und über **Zurück** gelangen Sie wieder zur vorherigen Seite.

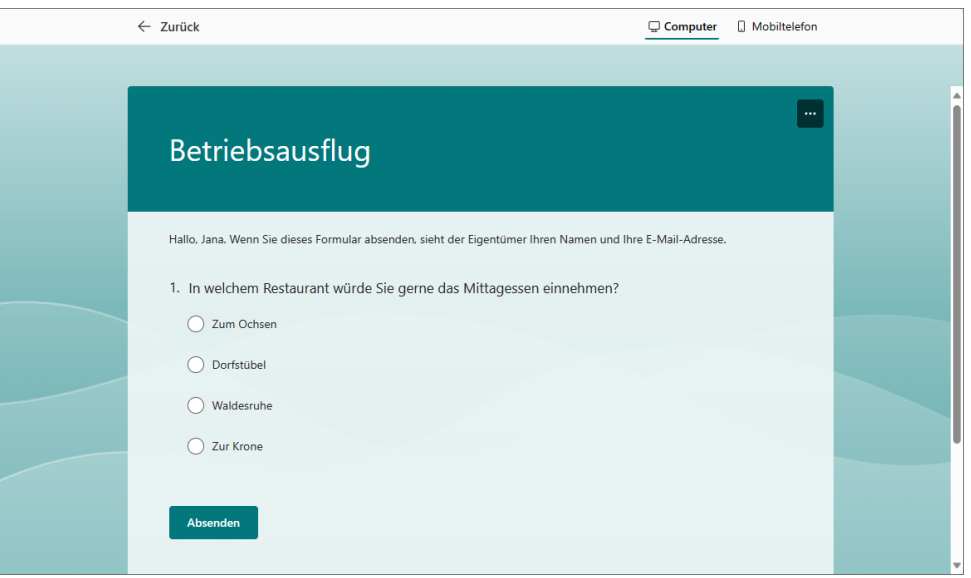

<span id="page-4-0"></span>Vorschau auf die Umfrage

13. Nun können Sie noch das Design ändern (siehe Seite [152\)](#page-10-0), aber in unserem Beispiel behalten wir das Standarddesign vorerst bei.

#### **Verzweigungen einfügen**

Manchmal sollen die Befragten je nach Antwort zu unterschiedlichen Folgefragen oder direkt ans Ende der Befragung geleitet werden. In diesem Fall fügen Sie eine Verzweigung ein: 3-Punkte-Symbol **\*\*\*** der Frage, Befehl Verzweigung hinzufügen. Da unsere Beispielumfrage nur aus einer Frage besteht, zeigen wir diese Funktion anhand einer unspezifischen Umfrage:

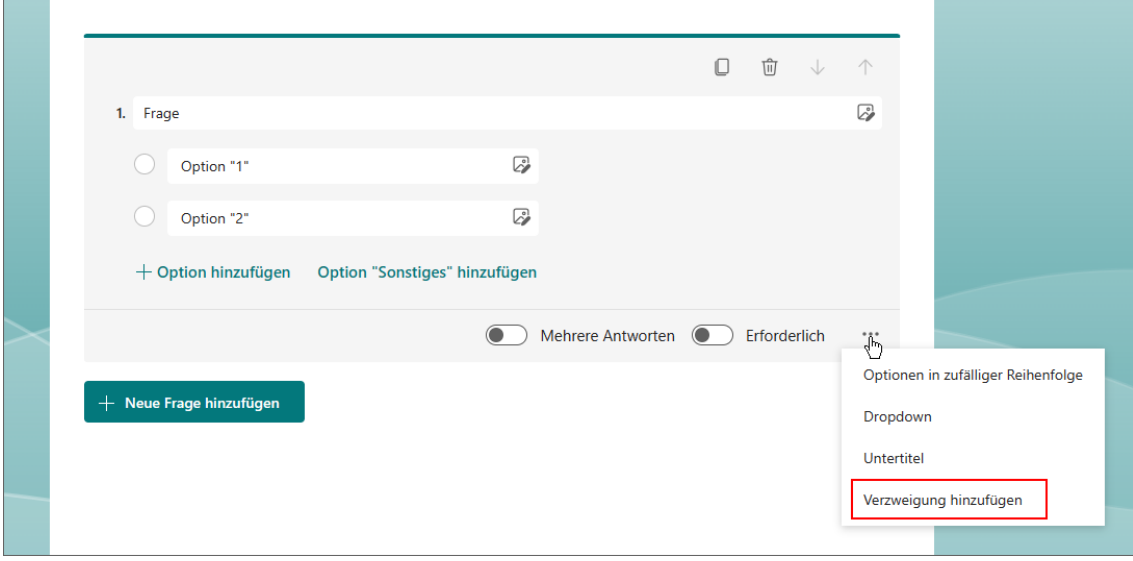

Auf das 3-Punkte-Symbol klicken und Verzweigung auswählen

Legen Sie über die Listenfelder **Gehe zu** fest, zu welcher Frage die Befragten bei Auswahl der jeweiligen Option geleitet werden bzw. ob die Befragung damit abgeschlossen wird (**Ende des Formulars**):

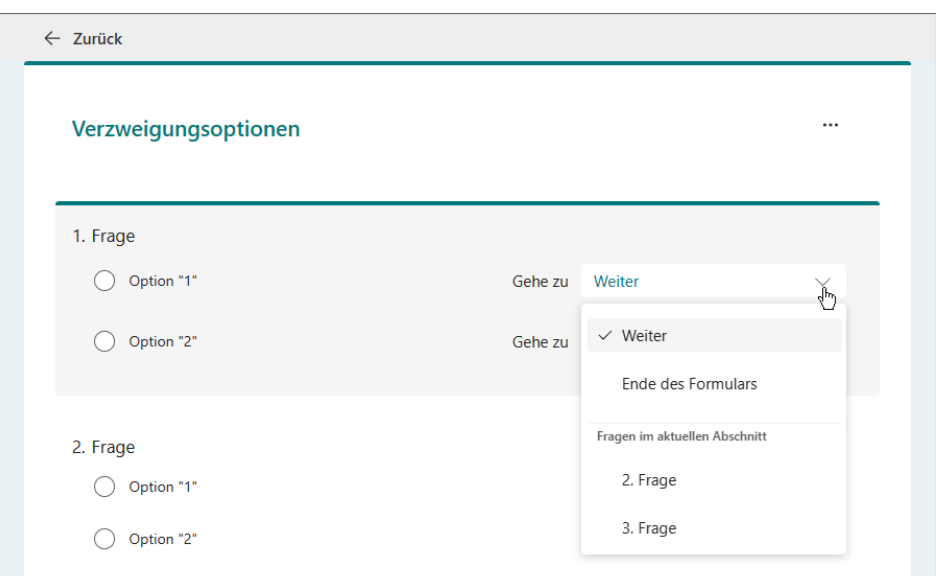

<span id="page-5-0"></span>Über die Listenfelder die Folgefrage oder das Ende des Formulars auswählen

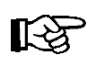

Die Option **Weiter** entspricht der Verwendung: *keine* Verzweigung.

#### **Umfrage-Einstellungen**

Zurück zu unserem Betriebsausflug-Beispiel. Zum Überprüfen oder Ändern der Umfrage-Einstellungen klicken Sie oben in der Menüleiste auf das 3-Punkte-Symbol **\*\*\*** Weitere Formulareinstellungen und wählen den Befehl **Einstellungen**.

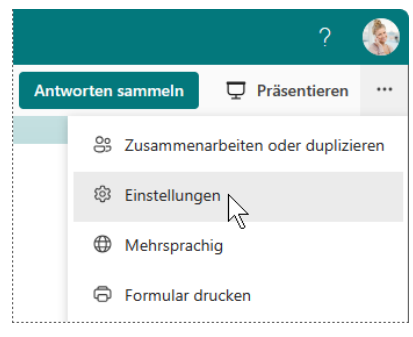

Einstellungen öffnen

Hier legen Sie beispielsweise fest,

- ob Jeder oder nur Personen aus Ihrer Organisation an der Umfrage teilnehmen können und ob diese mit Namen erfasst werden,
- in welchem Zeitraum die Umfrage aktiv sein soll (**Startdatum** und/oder **Enddatum**) und
- ob die Antwortenden oder Sie per E-Mail benachrichtigt werden.

Damit die Umfrage ausgefüllt werden kann, muss die Option Antworten akzeptieren aktiviert | sein! Formulareinstellungen

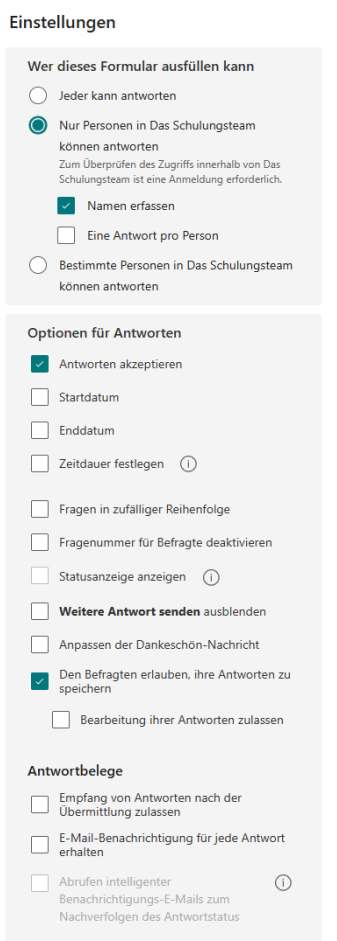

 $E^{\bullet}$ 

#### **Hinweise von Forms**

Vielleicht ist Ihnen in der rechten oberen Ecke der Umfrage ein kleines Symbol mit einem Blitz aufgefallen. Hier gibt Forms Ihnen nach einem Mausklick kurze Hinweise zur Verbesserung Ihres Formulars, wie beispielsweise das Zufügen einer Beschreibung.

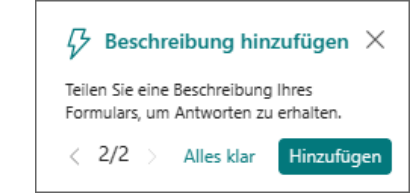

#### **Die Umfrage teilen**

1. Wenn Sie mit der Umfrage fertig sind, klicken Sie in der Menüleiste auf die Schaltfläche **Antworten sammeln**. Es wird das Fenster **Antworten senden und sammeln** geöffnet.

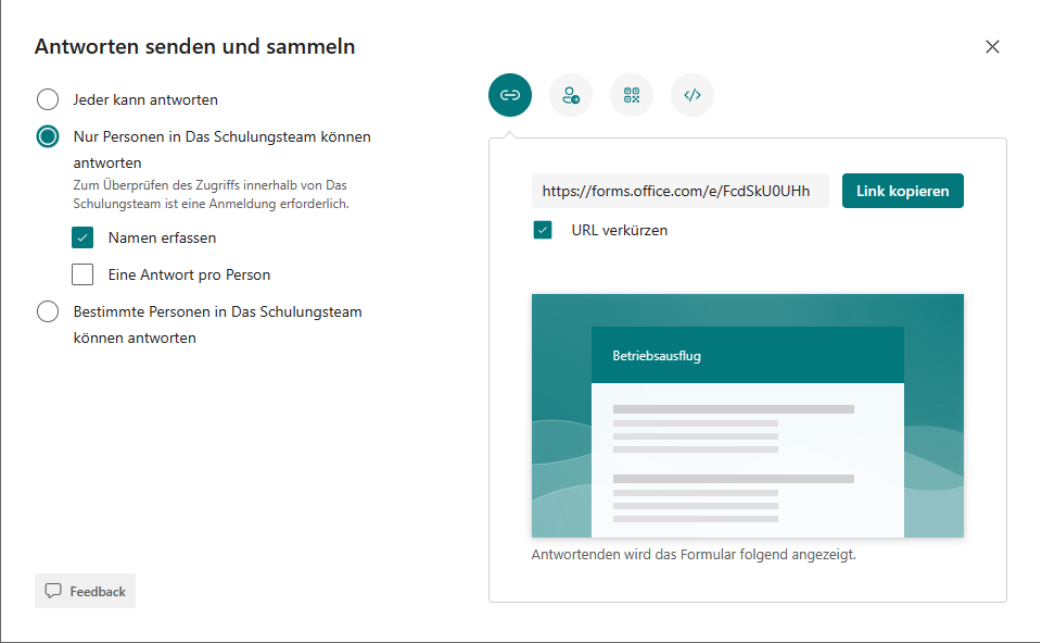

Das Fenster Antworten und sammeln

2. Hier können Sie

den Link zur Umfrage kopieren

über **Outlook** oder **Microsoft Teams** direkt den Umfrage-Link per E-Mail versenden

en den QR-Code zur Umfrage herunterladen oder

 $\clubsuit$  den Code zum Einbetten des Formulars kopieren.

Suchen Sie sich den Weg aus, der Ihnen am meisten zusagt. Wir haben uns dafür entschieden, den Link zu kopieren und per E-Mail zu versenden.

### **8.2 Fragetypen**

Beim Erstellen einer Umfrage beziehungsweise dem Hinzufügen weiterer Fragen bietet **Forms** Ihnen verschiedene Fragetypen zur Auswahl an:

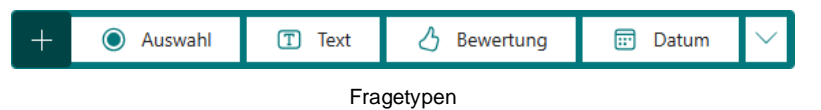

<span id="page-7-0"></span>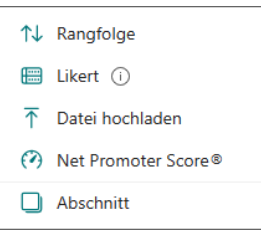

Über den Pfeil v öffnen Sie ein Untermenü mit weiteren Typen. Weitere Fragetypen

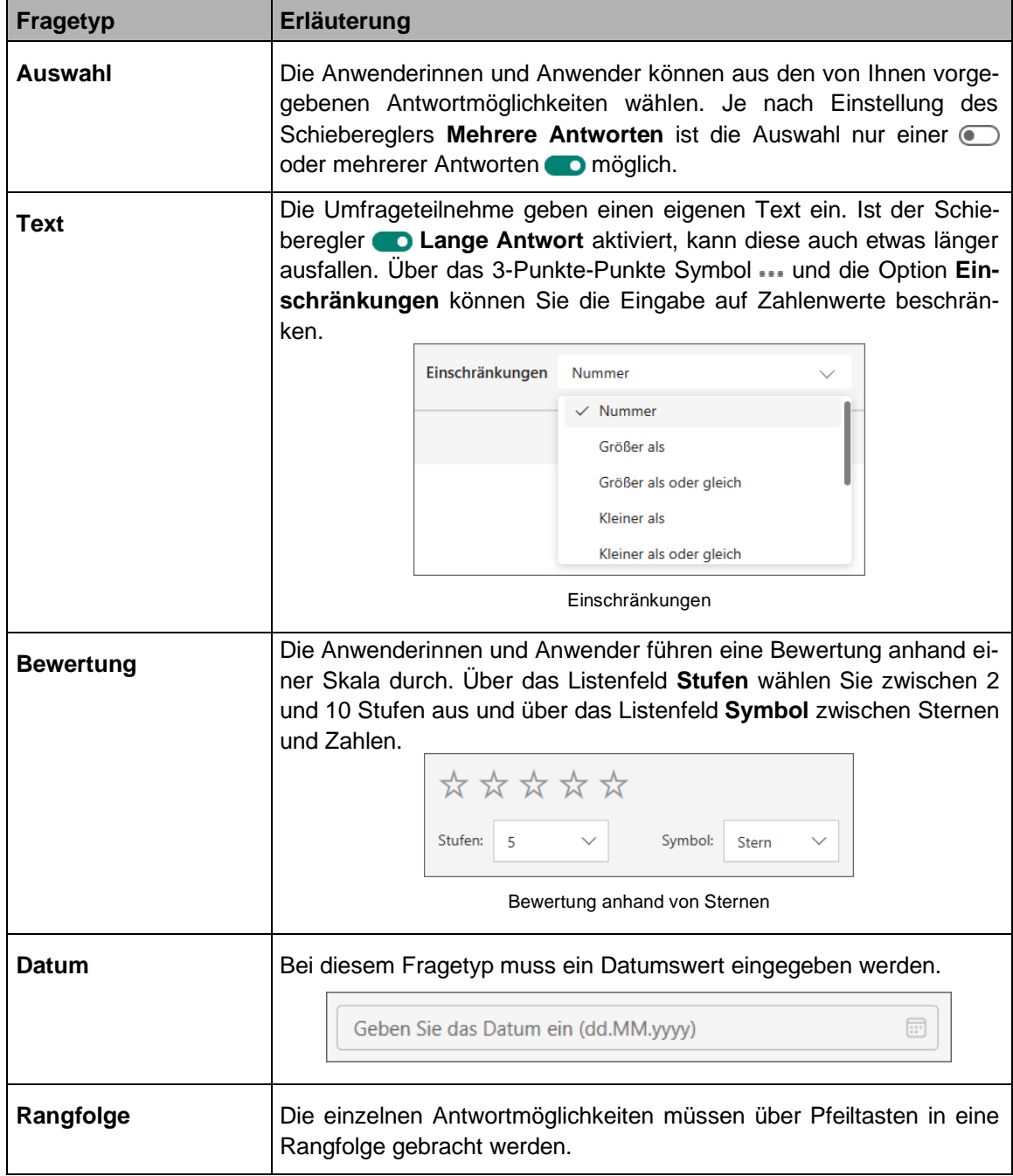

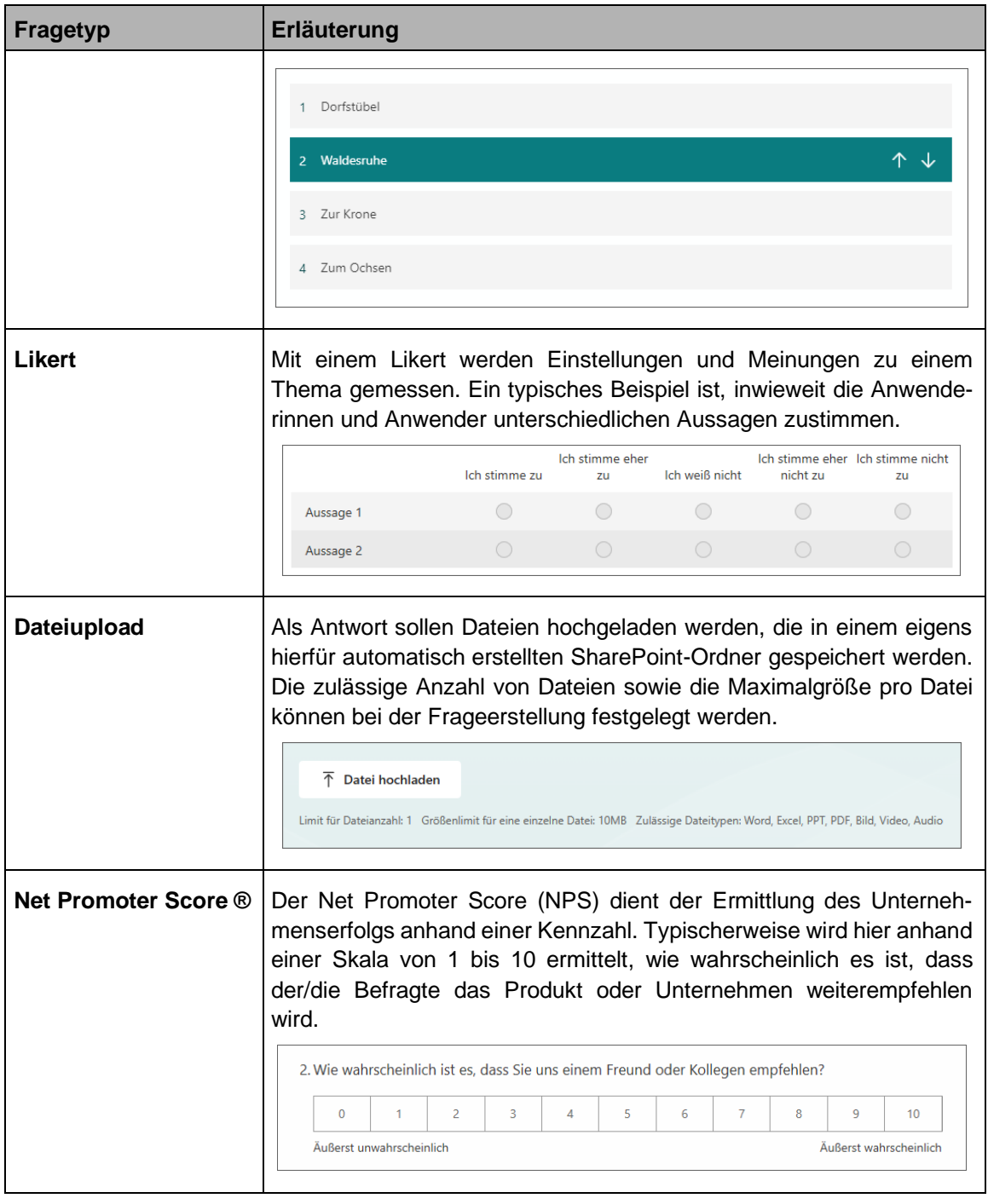

Im Untermenü der Fragetypen ist Ihnen vielleicht die  $\mathbb{R}$ Option **Abschnitt** aufgefallen. Hierüber können Sie Ihre Fragen auf mehrere Seiten verteilen und beispielsweise nach Themen gliedern. Am Ende eines jeden Abschnitts erscheint dann die Schaltfläche **Weiter**.

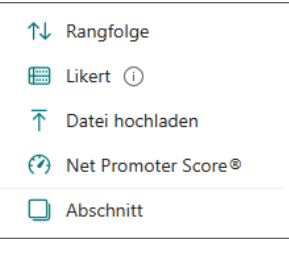

### **8.3 Umfrage bearbeiten**

Ihre Umfragen lassen sich auch im Nachhinein noch Ihren Wünschen anpassen.

#### **Antwortmöglichkeiten löschen**

Steht eine der angebotenen Antwortmöglichkeiten nicht mehr zur Verfügung, können Sie diese löschen. Ob Sie das Löschen schon während der Umfrageerstellung oder nachträglich vornehmen, spielt keine Rolle – die Vorgehensweise ist ab Schritt 2 gleich:

- 1. Öffnen Sie zunächst die Startseite von Forms wie auf Seite [143](#page-1-0) beschrieben und klicken Sie dann auf der Forms-Startseite auf die entsprechende Umfrage, um diese im Entwurfsmodus zu öffnen. Wird das gewünschte Formular hier nicht angezeigt,
	- klicken Sie auf **Alle meine Formulare**
	- oder, wenn es sich um ein Gruppenformular handelt, öffnen Sie zunächst die Gruppe und klicken dann auf das Formular.

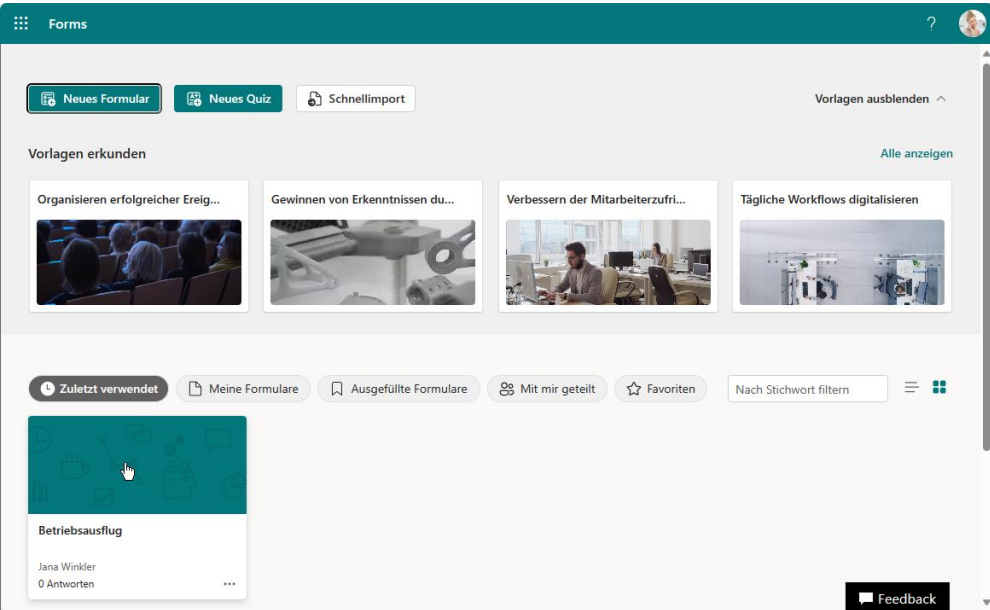

Startseite mit der Umfrage

2. Klicken Sie nun auf den Bereich, den Sie ändern möchten, in unserem Fall die Antwortmöglichkeiten. Sie könnten hier aber auch eine **Neue Frage hinzufügen**.

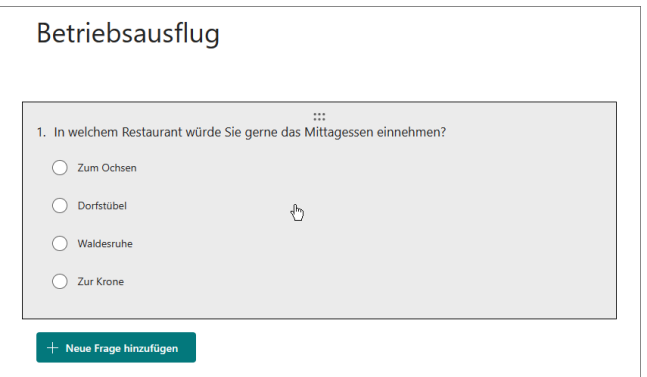

Auf den zu ändernden Bereich klicken

3. Zeigen Sie auf die zu löschende Option und klicken Sie auf das rechts vom Textfeld erscheinende Mülleimer-Svmbol fir.

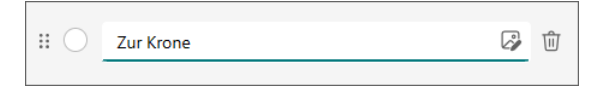

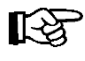

Über den Anfasser ill inks vom Textfeld können Sie die Reihenfolge der Optionen ändern.

Ziehen Sie das Textfeld einfach bei gedrückter linker Maustaste an die gewünschte Stelle und stellen Sie über das 3-Punkte-Symbol · · · sicher, dass **Optionen in zufälliger Reihenfolge** deaktiviert ist (ohne Häkchen). Optionen in zufälliger

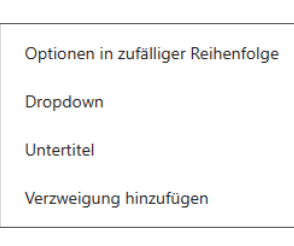

Reihenfolge ist deaktiviert

4. Die Änderungen werden automatisch gespeichert.

#### **Frage löschen**

Möchten Sie nicht nur einzelne Antwortmöglichkeiten, sondern gleich die ganze Frage löschen, klicken Sie wieder auf den Bereich mit den Antwortmöglichkeiten und dann oberhalb der Frage auf das Symbol  $\overline{\mathbb{m}}$ .

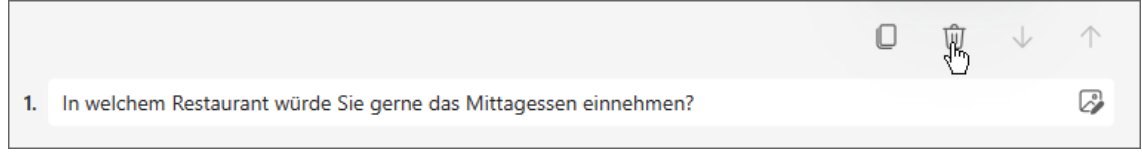

Die Frage komplett löschen

Aber Achtung: Die Frage wird direkt gelöscht, ohne dass Sie das Löschen noch einmal bestätigen müssen!

#### **Frage kopieren**

Um schneller weitere Fragen einzugeben, können Sie auch eine bestehende Frage über das Symbol **I** kopieren (im vorherigen Bild links vom Symbol iii) und dann die Frage und die Antwortmöglichkeiten abändern. Sinnvoll ist dieses Vorgehen vor allem bei den Fragetypen **Datum** und **Net Promoter Score**, wo dann nur die Frage abgeändert werden muss.

#### **Design ändern**

<span id="page-10-0"></span>Auch das Design lässt sich sowohl während der Umfrageerstellung als auch nachträglich ändern. Klicken Sie im Entwurfsmodus der Umfrage oben in der Menüleiste auf **Formatvorlage**.

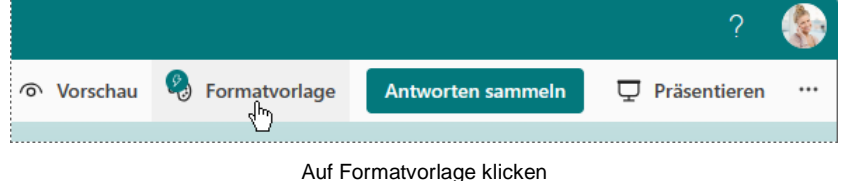

Am rechten Fensterrand wird eine Seitenleiste geöffnet, die einige voreingestellten Designs enthält. Sie werden per Mausklick ausgewählt. Nach einem Klick auf **Alle zeigen** werden noch mehr Designs angezeigt.

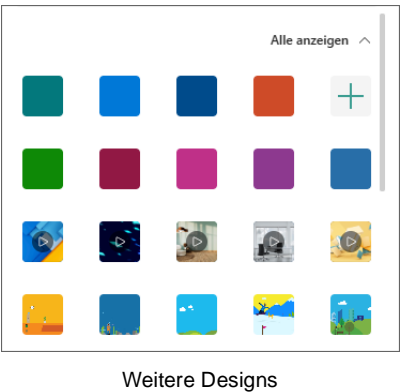

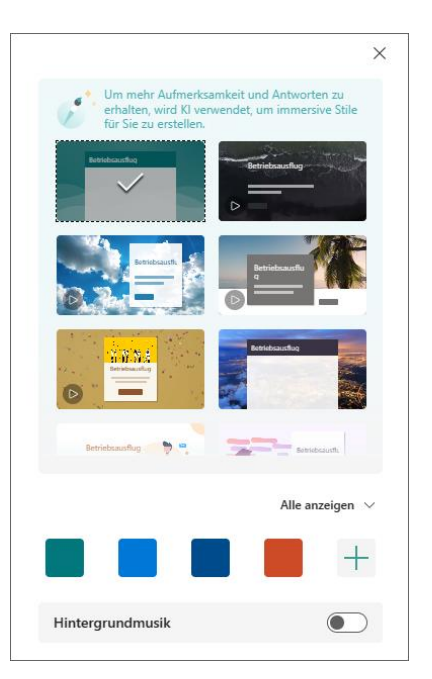

Seitenleiste

Schauen Sie sich einige der Möglichkeiten an und wählen Sie letztendlich wieder das blaugrüne Ursprungsdesign.

Klicken Sie nun auf das Symbol  $+$ . Hier haben Sie die Möglichkeit ein Bild für den Hintergrund hochzuladen  $\mathbb{Z}_2$ oder eine eigene Farbe anhand ihres Hex\*-Wertes festzulegen  $\frac{A}{2}$ .

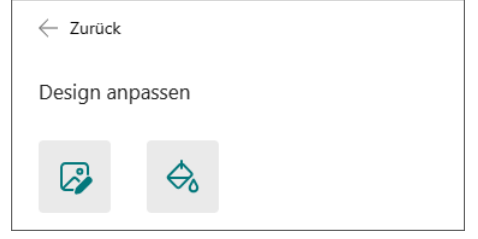

Bild hochladen oder Hex-Wert eingeben

Um ein Bild hochzuladen, klicken Sie auf das Symbol &. Nun können Sie ein Online-Bild über die **Bildersuche** mit **Bing**, der Suchmaschine von Microsoft, hinzufügen oder ein Bild von Ihrem **OneDrive** oder PC (**Hochladen**).

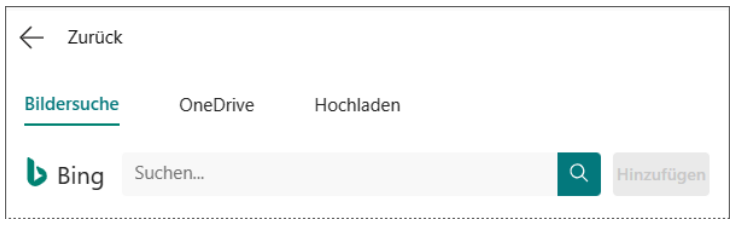

Ein Bild zufügen

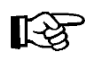

Wenn Sie die Bing-Suche verwenden, müssen Sie die gesetzlichen Vorgaben und Lizenzbestimmungen der Webseite beachten, von der das Bild stammt.

#### \* **Hex: Abkürzung für Hexadezimales Zahlensystem**

Um einfacher mit Zahlen zu rechnen, verwenden die Informatiker recht häufig das Hexadezimalsystem mit 16 Ziffern ( 0 - 9 und A - F ).

Das Bild wird im Hintergrund eingefügt:

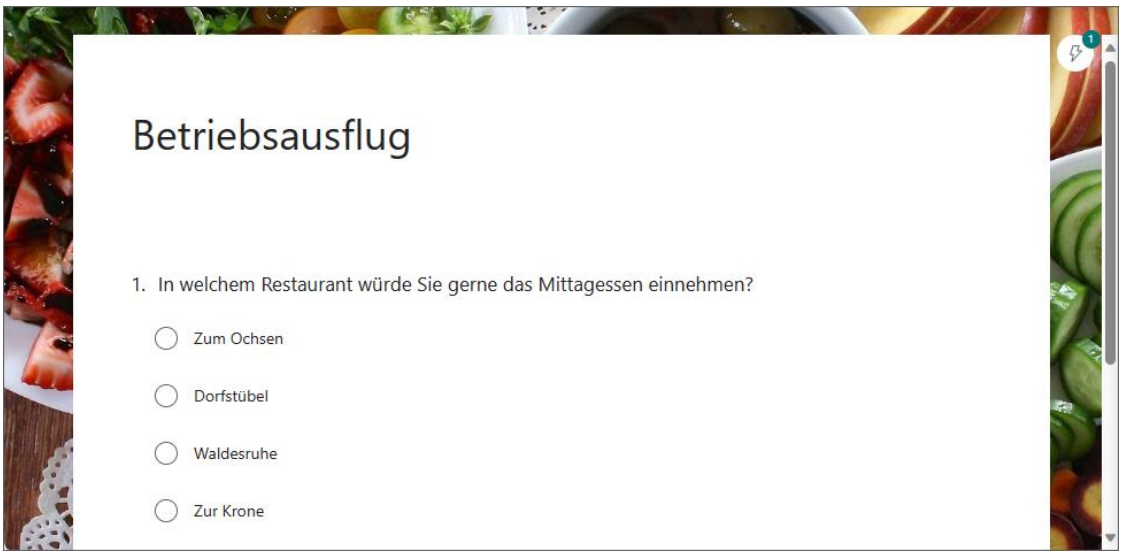

Umfrage mit Hintergrund-Bild

Das Symbol  $+$  in der Design-Seitenleiste wurde durch das hochgeladene Bild ersetzt. Ein Klick darauf öffnet die zweite Seite der Seitenleiste, wo wir das Bild über m wieder löschen.

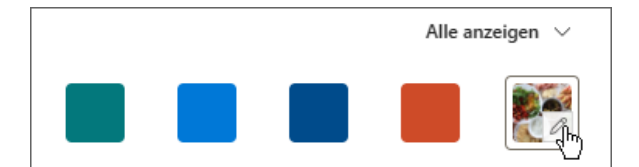

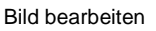

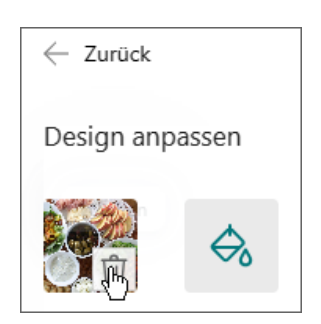

Hier wird das Bild wieder gelöscht

### **8.4 Umfrageergebnis überprüfen**

Um das Umfrage- oder Zwischenergebnis zu prüfen, öffnen Sie zunächst die Startseite von Forms wie auf Seite [143](#page-1-0) beschrieben und klicken dann auf der Forms-Startseite auf die entsprechende Umfrage. Wird das gewünschte Formular hier nicht angezeigt,

- klicken Sie auf **Meine Formulare**
- oder, wenn es sich um ein Gruppenformular handelt, öffnen Sie zunächst die Gruppe und klicken dann auf das Formular.

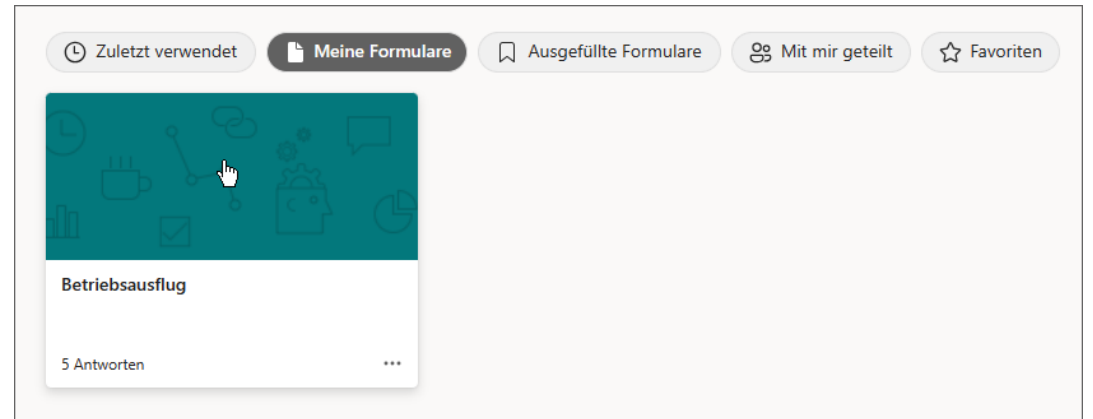

Die Umfrage öffnen

Wechseln Sie zum Register **Antworten**, in dessen Registerlasche Sie schon direkt sehen, wie viele Personen die Umfrage bereits beantwortet haben. Der Status der Umfrage wird angezeigt und grafisch dargestellt:

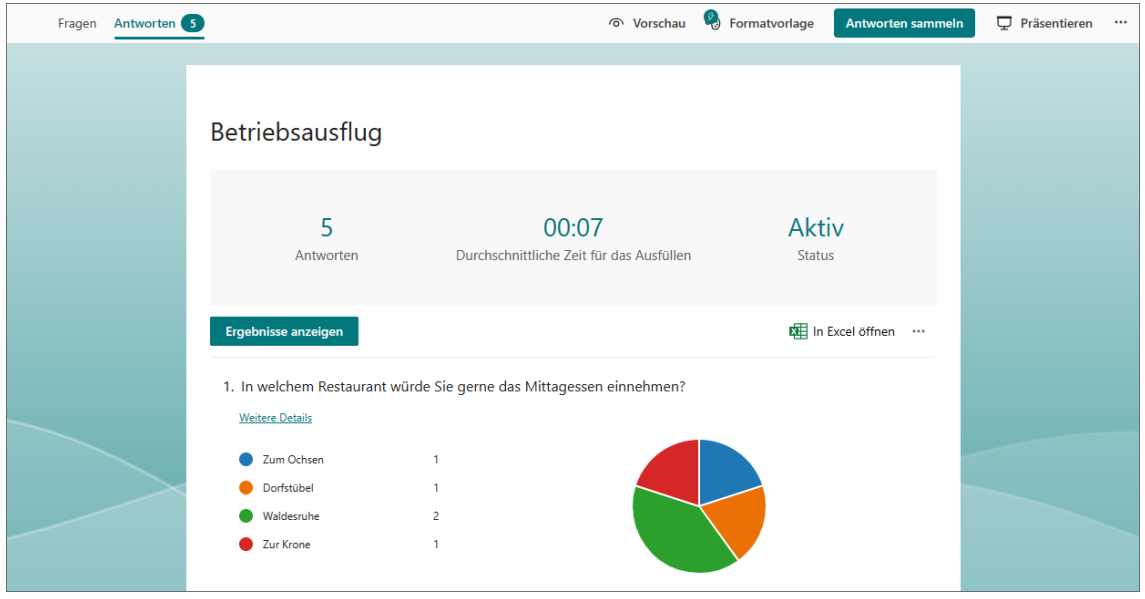

Das vorläufige Umfrageergebnis

Das 3-Punkte-Symbol **···** dieser Seite (rechts von In Excel öffnen) bietet Ihnen die Möglichkeit, alle Antworten zu löschen, eine Zusammenfassung auszudrucken oder einen Link zur Zusammenfassung abzurufen. Über die Schaltfläche **In Excel öffnen** wird das Ergebnis in eine Excel-Tabelle übertragen und kann dort weiterbearbeitet und beispielsweise in einem Diagramm eines anderen Typs dargestellt werden. Der Link **Weitere Details** unterhalb jeder Frage zeigt die Antworten als Tabelle an.

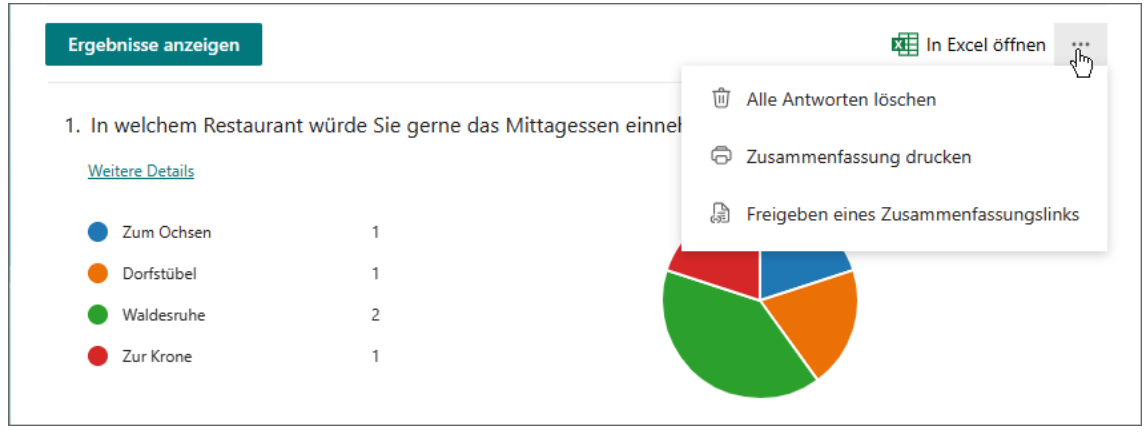

Weitere Optionen

Möchten Sie die Ergebnisse der einzelnen Teilnehmerinnen und Teilnehmer einsehen, klicken Sie auf die Schaltfläche **Ergebnisse anzeigen**. Je nach Einstellung werden diese Teilnehmer namentlich genannt (siehe Seite [147\)](#page-5-0).

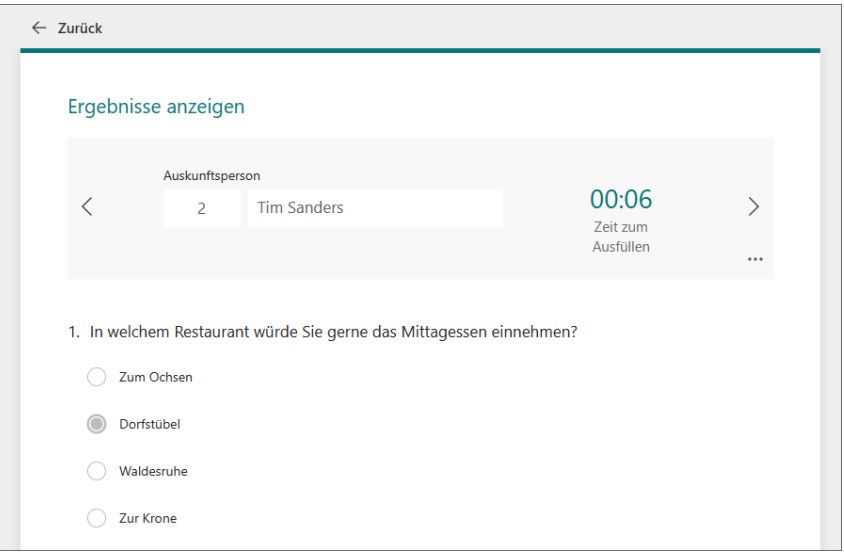

Das Einzelergebnis von Tim Sanders

Über die Pfeile > und < blättern Sie durch die einzelnen Antworten, die Sie auch löschen oder ausdrucken können: Das 3- Punkte-Symbol ••• öffnet ein Untermenü mit den entsprechenden Befehlen. Oder Sie wählen die gewünschte(n) Person(en) über das Feld **Auskunftsperson** direkt aus.

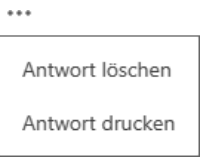

Antwort löschen oder drucken

Die Verknüpfung **Zurück** führt Sie wieder zur Ergebnis-Übersichtsseite.

#### **8.5 Formulare in Sammlungen ablegen**

Durch das Anlegen von Sammlungen und das Verschieben von Umfragen in diese Sammlungen, können Sie Ihre Formulare gruppieren. Um eine Sammlung zu erstellen, wechseln Sie auf der Forms-Startseite (Bild Seite [143\)](#page-1-1) zur Kategorie **Meine Formulare** und klicken rechts auf **Neue Sammlung**:

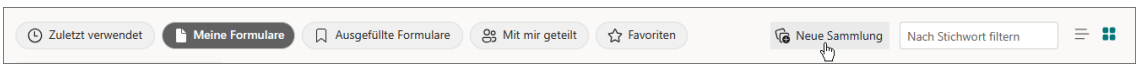

Neue Sammlung

Geben Sie der Sammlung im folgenden Fenster einen aussagekräftigen Namen (im Beispiel **Terminabstimmungen**) und klicken Sie auf **Erstellen**.

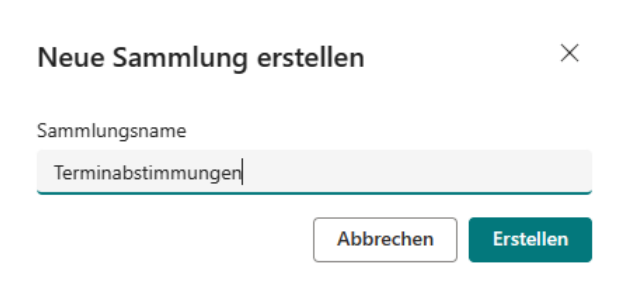

Einen Sammlungsnamen eingeben und auf Erstellen klicken

Die Sammlung erscheint nun auf der Forms-Startseite in der Kategorie **Meine Formulare**:

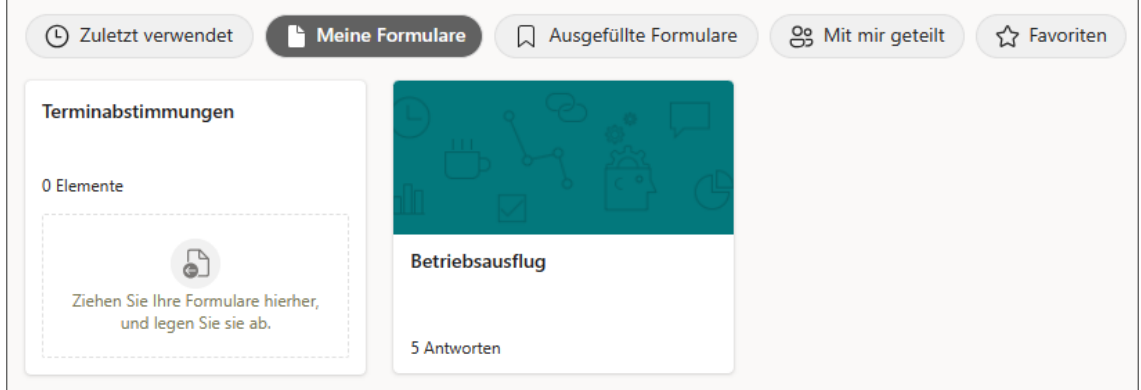

Die Sammlung in der Kategorie Meine Formulare

#### **Eine Umfrage in eine Sammlung verschieben**

Möchten Sie nun eine Umfrage in Ihre Sammlung verschieben, wechseln Sie zunächst falls nötig zur Forms-Startseite und dort zur Kategorie **Meine Formulare**. Zeigen Sie auf die entsprechende Umfrage und klicken Sie auf das erscheinende 3-Punkte-Symbol ... Nun zeigen Sie auf Zu einer **Sammlung verschieben** und wählen die gewünschte Sammlung aus:

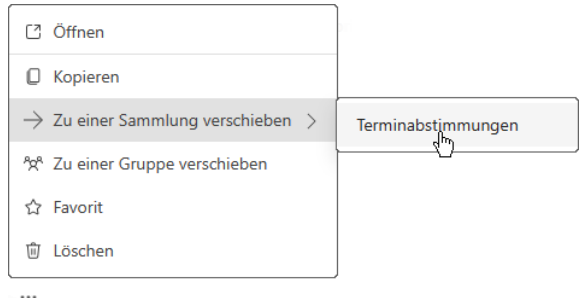

In eine Sammlung verschieben

Oder Sie ziehen die Umfrage einfach bei gedrückter linker Maustaste auf die Sammlung (Drag & Drop).

#### **Eine Umfrage aus einer Sammlung entfernen**

Möchten Sie eine Umfrage aus einer Sammlung entfernen, öffnen Sie die Sammlung über den Weg Forms-Startseite, **Meine Formulare**, Klick auf die Sammlung, zeigen auf die entsprechende Umfrage, damit das 3-Punkte-Symbol • • · erscheint, und wählen den Befehl Aus Sammlung ent**fernen**.

#### **8.6 Umfragen gemeinsam erstellen**

Wenn Sie bei der Umfrageerstellung mit Kolleginnen und Kollegen zusammenarbeiten möchten, können Sie der Umfrage Projektmitarbeiter(innen) zufügen. Diese können dann Fragen und Antworten ergänzen oder bearbeiten und die Antworten später auswerten. Klicken Sie dazu oben in der Menüleiste auf das 3-Punkte-Symbol **Weitere Formulareinstellungen** und wählen Sie den Befehl **Zusammenarbeiten oder duplizieren**.

Im Bereich **Projektmitarbeiter zufügen** klicken Sie zunächst auf **Teilen Sie den Link …**

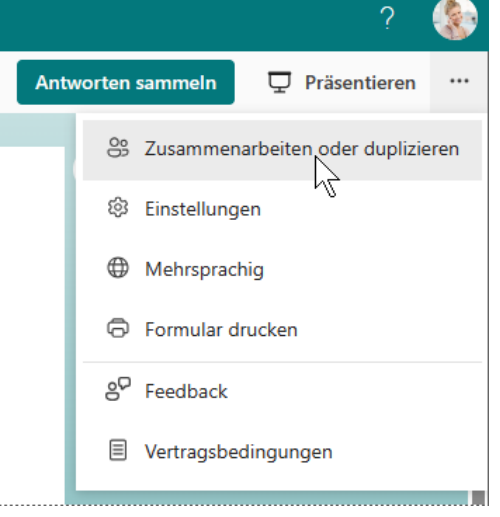

Teilen Sie den Link, um  $+$  zusammenzuarbeiten und Ergebnisse anzuzeigen.

Projektmitarbeiter hinzufügen

Zusammenarbeiten oder duplizieren wählen

und wählen dann über das Listenfeld aus, wer an der Umfrage mitarbeiten darf.

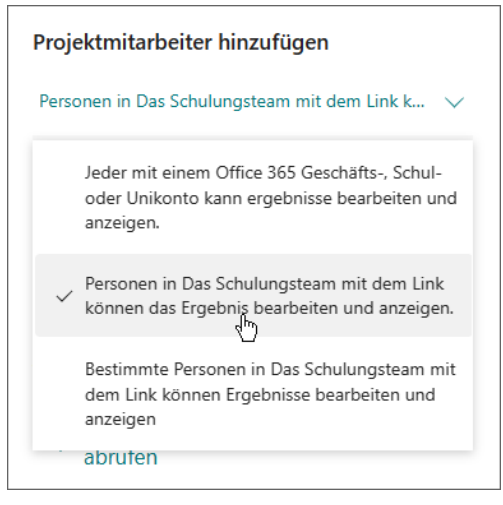

Wer darf die Umfrage mitgestalten?

Kopieren Sie abschließend den Link und senden Sie ihn den entsprechenden Personen per E-Mail oder lassen sie ihnen den Link auf anderem Wege zukommen, z.B. per Teams-Chat oder über einen Teams-Kanal.

Anhand des Symbols & hinter dem Umfrage-Namen erkennen Sie, dass diese von mehreren Personen bearbeitet werden kann.

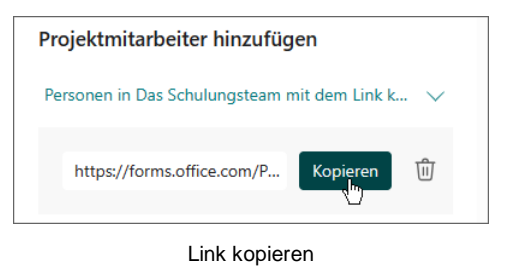

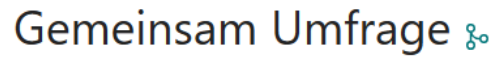

Diese Umfrage wurde mit anderen Personen zur Bearbeitung geteilt

### **8.7 Bestehende Umfrage in Microsoft Teams einbinden**

Soll die Umfrage allen Personen eines in Microsoft **Teams** bestehenden Teams zur Verfügung stehen, können Sie diese in das Team einbinden. So können Sie schnell eine große Anzahl an Personen ansprechen, bei organisationsweiten Teams sogar alle Mitarbeiterinnen und Mitarbeiter Ihrer Organisation.

Wir möchten unsere Umfrage in Microsoft Teams in ein organisationsweites Team einbinden.

- 1. Öffnen Sie **Microsoft Teams** und erstellen Sie ein neues, organisationsweites Team mit dem **Namen Betriebsausflug**: Kategorie Teams, Link (unten) oder Symbol  $+$  (oben) Einem **Team beitreten oder ein Team erstellen**, **Team erstellen**, **Von Anfang an**, **Organisationsweit**, Namen eingeben, **Erstellen**. Die genaue Vorgehensweise ist auf Seite 73 beschrieben.
- 2. Klicken Sie auf das Symbol  $+$  am Ende der Registerkarten-Zeile und wählen Sie **Forms**. Wird die App hier nicht angezeigt, nutzen Sie im Fenster **Registerkarte zufügen** das Suchfeld.

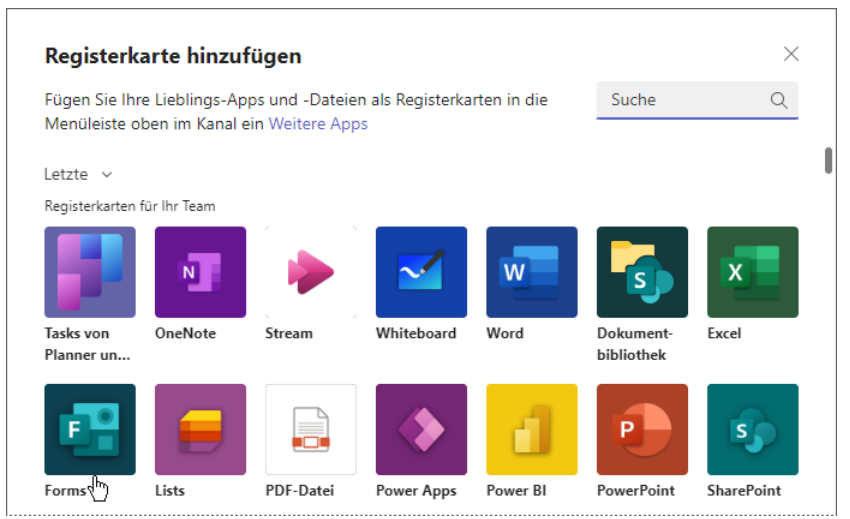

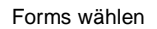

- 3. Aktiveren Sie im Fenster **Forms** die 2. Option **Vorhandenes Formular hinzufügen**. Es öffnet sich unter den Optionen eine Liste mit verfügbaren Formularen.
- 4. Markieren Sie das gewünschte Formular durch Mausklick.

5. Behalten Sie Antworten sammeln im Listenfeld v bei und klicken Sie auf Speichern:

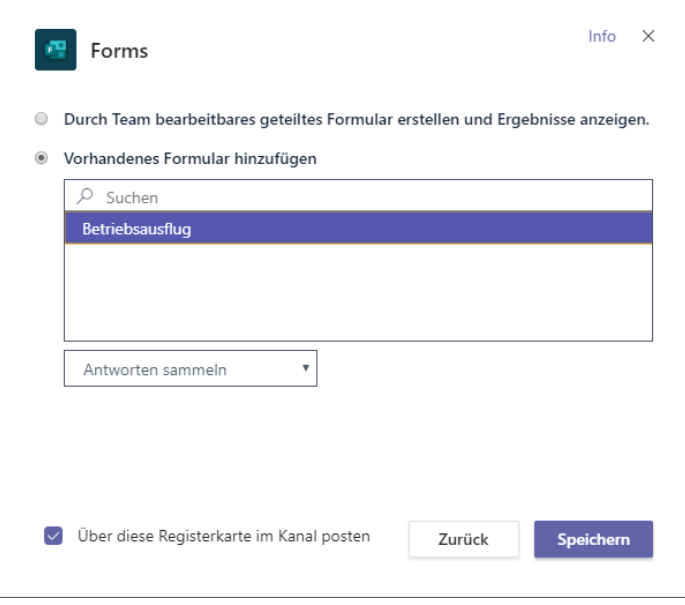

Ein vorhandenes Formular hinzufügen

6. Die Umfrage steht nun im Team **Betriebsausflug** allen Teammitgliedern und damit in diesem Fall allen Mitarbeiterinnen und Mitarbeitern Ihrer Organisation auf einer eigenen Kanal-Registerkarte zum Ausfüllen zur Verfügung:

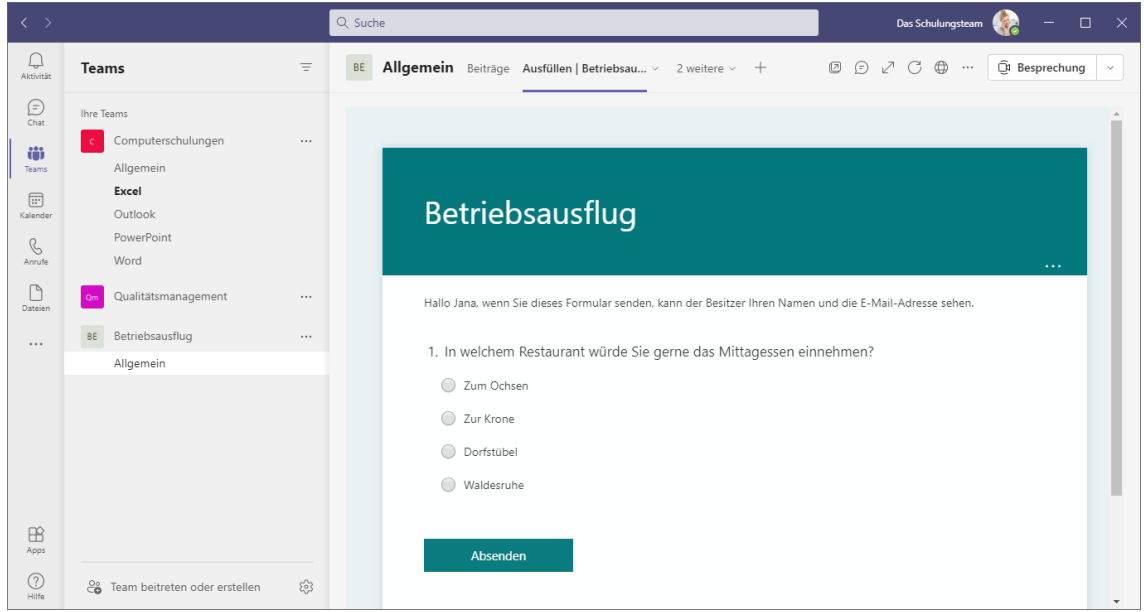

Die Umfrage in Microsoft Teams

Möchten Sie die Umfrage zu einem späteren Zeitpunkt wieder aus **Teams** entfernen, klicken Sie auf den Pfeil  $\vee$  der Kanalregisterkarte und wählen Sie **Entfernen**.

# **Inhaltsverzeichnis**

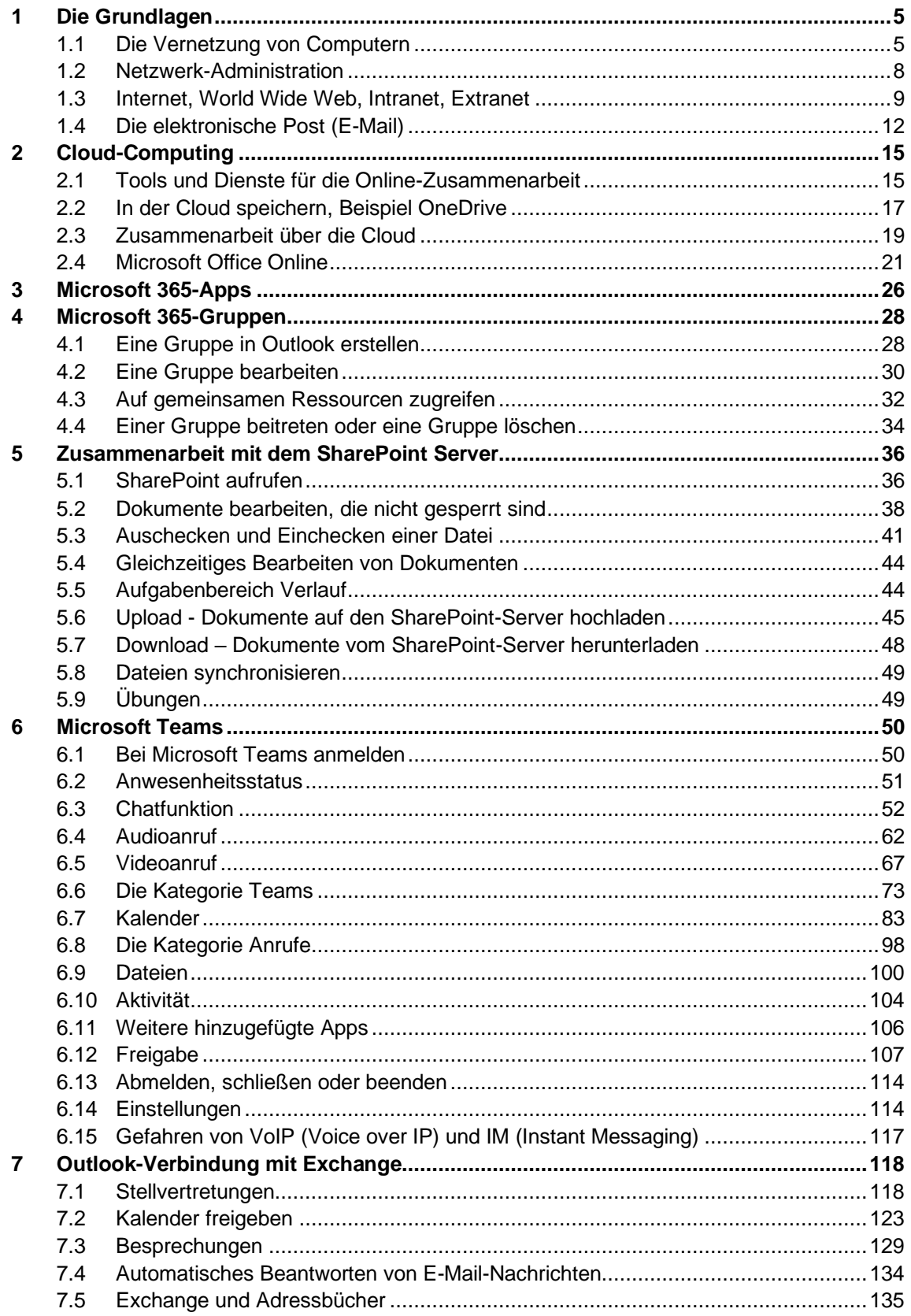

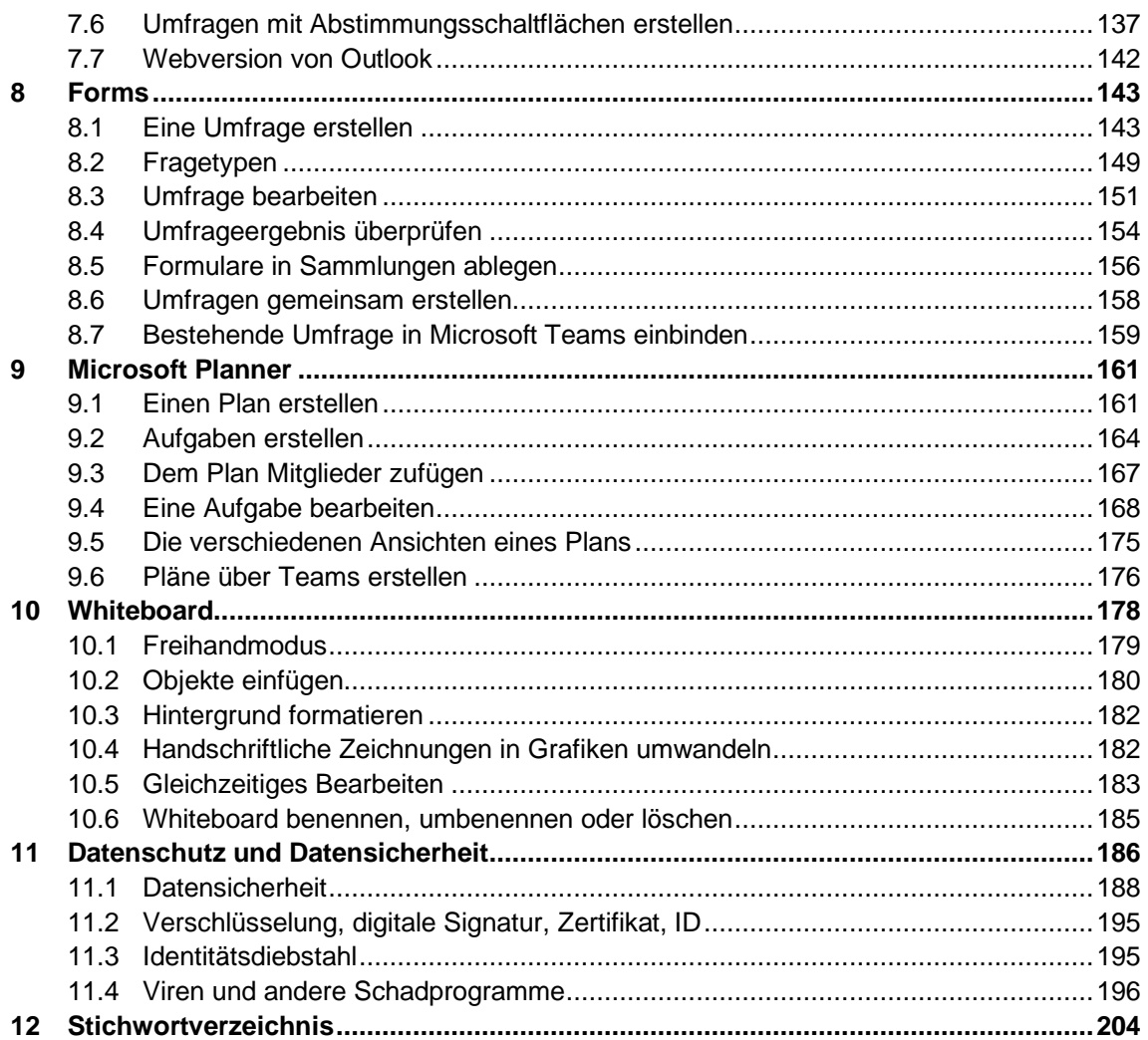